3D-COATで複数のオブジェクトに分かれたポリゴンデータをボクセル化して一体化す る手順。

●ボクセルへの変換

3D-COATを起動します。

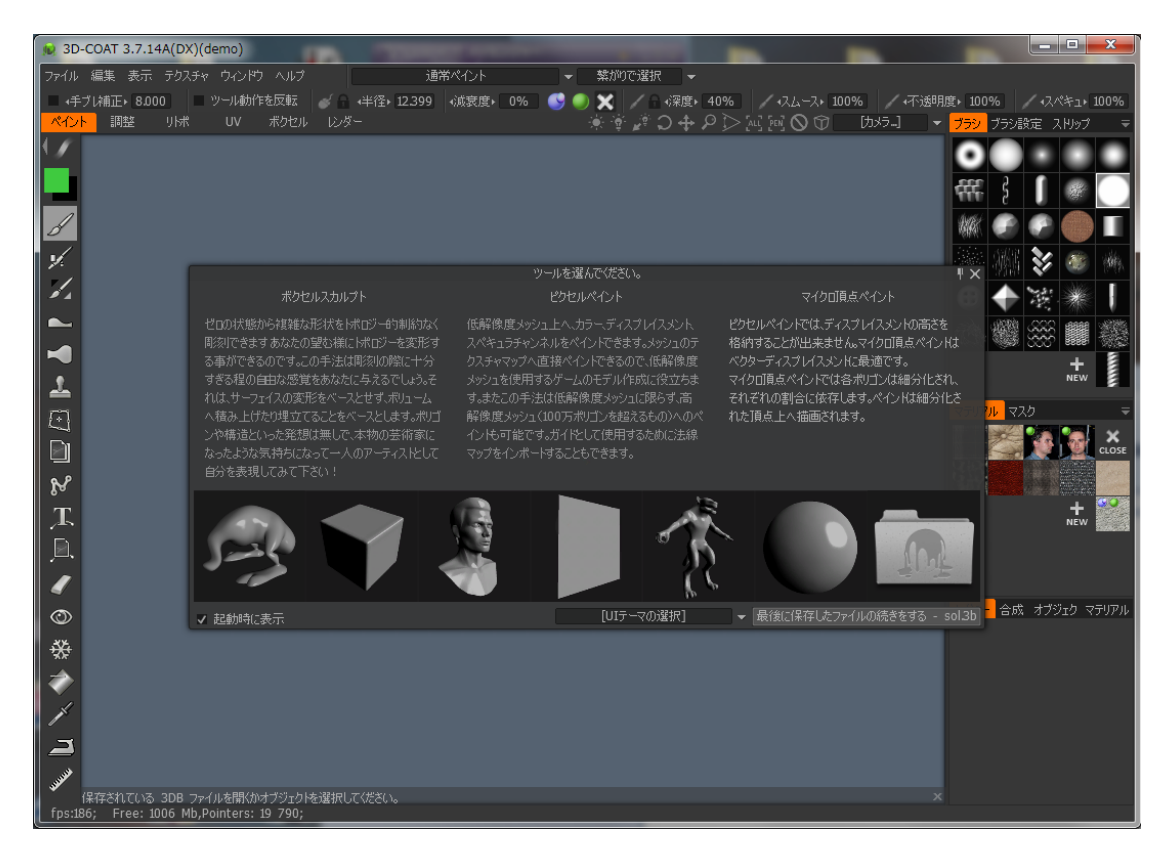

ファイルメニューから「インポート-ボクセル用メッシュをインポート」を選択し て、3Dファイルを選択します。

|                                                  | ファイル 編集 表示 テクスチャ ウィンドウ ヘルプ                      |                                | 通常ペイント                                               |                                        | 繋がりで選択 |  |
|--------------------------------------------------|-------------------------------------------------|--------------------------------|------------------------------------------------------|----------------------------------------|--------|--|
| 新規<br>厭<br>$[CTRL+O]$                            | ツール動作を反転<br>ボクセル<br>レッダー<br><b>UV</b>           | - 《 - →半径→ 12.399 →減衰度▶ - 0% - |                                                      | <b>※</b> │ / │ √深度▶ 40% │<br>※※~つずひが回回 |        |  |
| 最近使用したファイル<br>- 11<br>拡張ファイルのインストール<br>拡張ファイルの作成 |                                                 |                                |                                                      |                                        |        |  |
| 各種保存フォルダを閲覧▶                                     |                                                 |                                |                                                      |                                        |        |  |
| 心ポート<br>終了                                       | ピクセルペイント用のモデル<br>マイクロ頂点ペイント用のモデル [CTRL+SHIFT+0] |                                |                                                      |                                        |        |  |
| r -<br>◢                                         | Ptex用のモデル<br>重動りポ用にインポート                        |                                |                                                      |                                        |        |  |
| $\blacktriangleleft$                             | リトポメッシュをインポート<br>参照メッシュ<br>高精細メッシュを焼き込む         |                                |                                                      |                                        |        |  |
| 소                                                | 平面オブジェクト<br>SLオブジェクト                            | [CTRL+SHIFT+M]                 |                                                      |                                        |        |  |
| $\Box$                                           | ポクセル化用メッシュをインポート<br>頂点ペイントのインポート                |                                | ポリゴンメッシュをインポートして、ボクセルルームでボクセル化でき                     |                                        |        |  |
| Ð                                                | メッシュとして画像をインポート                                 |                                | ます。<br> メッシュは閉じられた状態が望ましいです。                         |                                        |        |  |
| N                                                |                                                 |                                | 開じられていない場合は薄皮としてボクセル化するか、「閉じたメ<br> ッシュを作成」を使用して〈ださい。 |                                        |        |  |
| 冮<br>E                                           |                                                 |                                | ('END'でショートカットを設定)                                   |                                        |        |  |

すると、画面上に小さくオブジェクトが表示されて、ツールオプションが表示され ます。

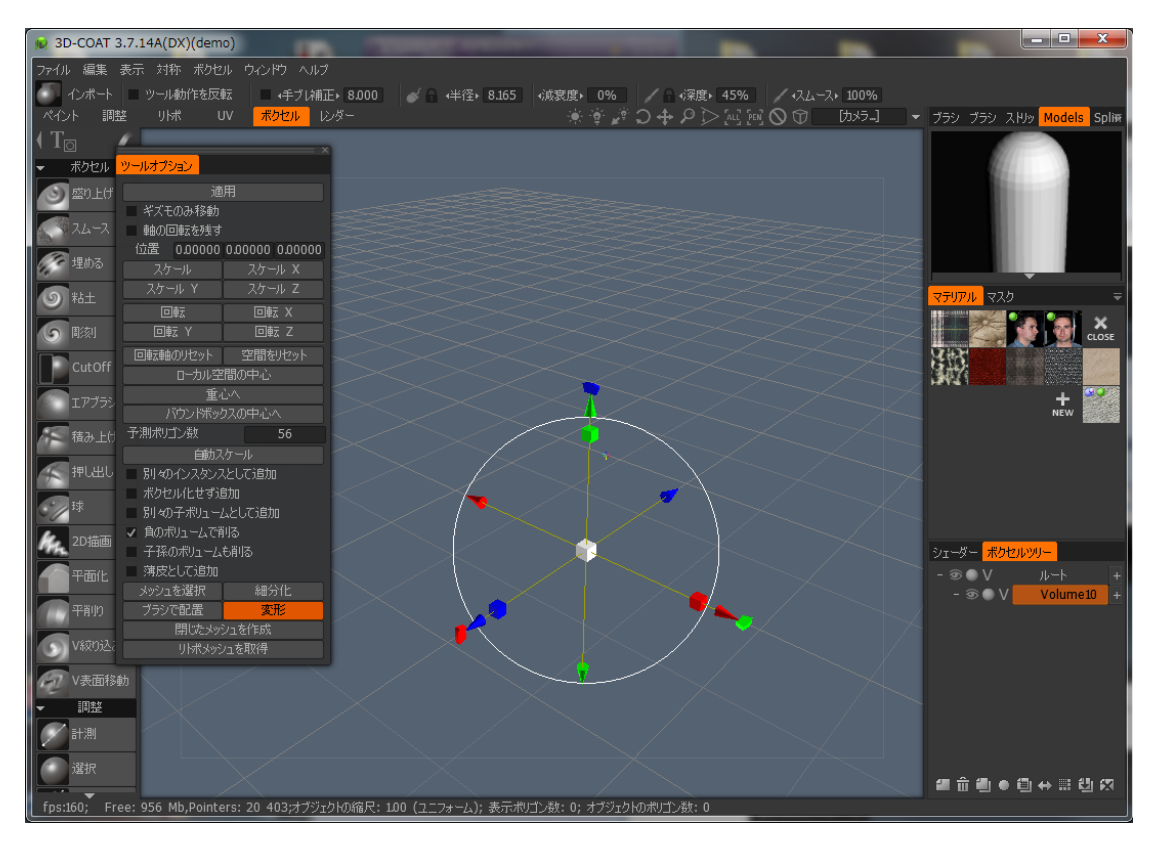

オブジェクトが見えるように、スケールボタンを押して、10倍くらいにしてみま しょう。すると、予測ポリゴン数が変化することが分かります。この数値が6桁以上 になるようにスケールを調整しましょう。

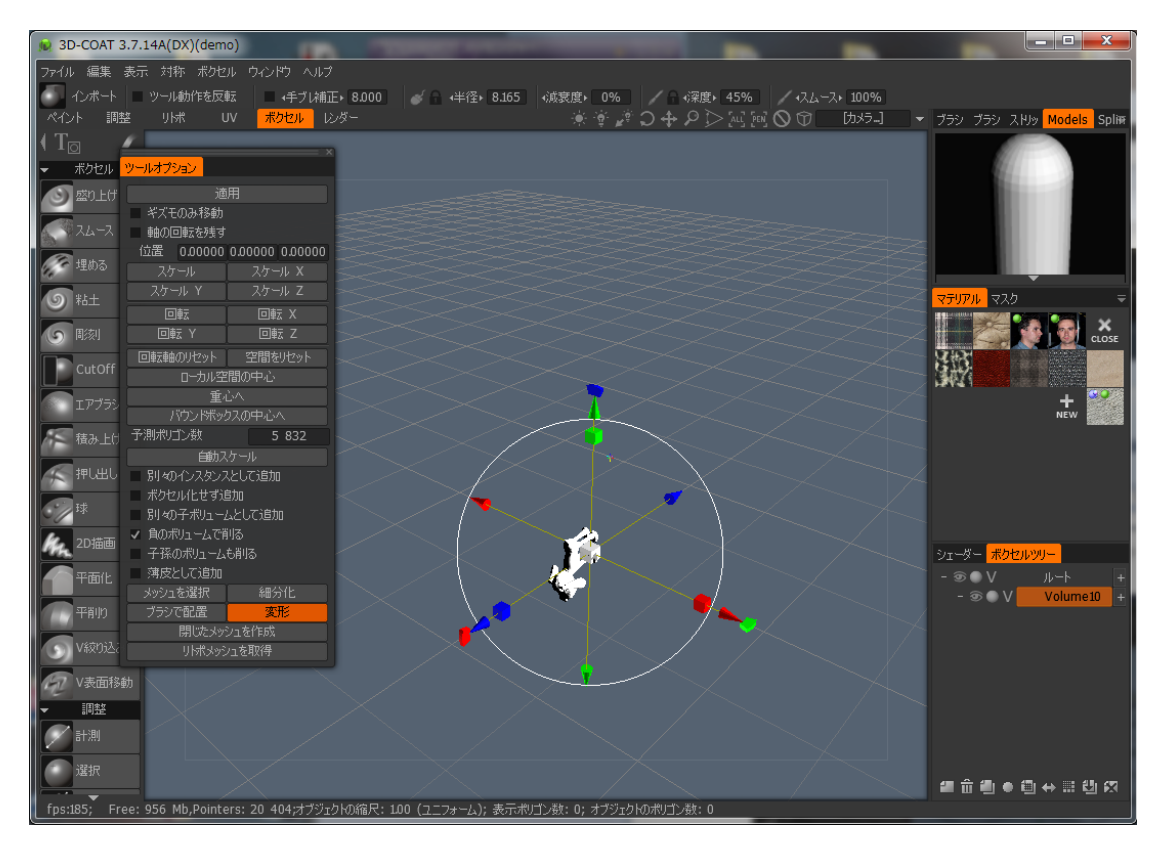

このデータの場合はこの位で良いと思いますが、元データの細かさにもよりますの で試行錯誤して下さい。

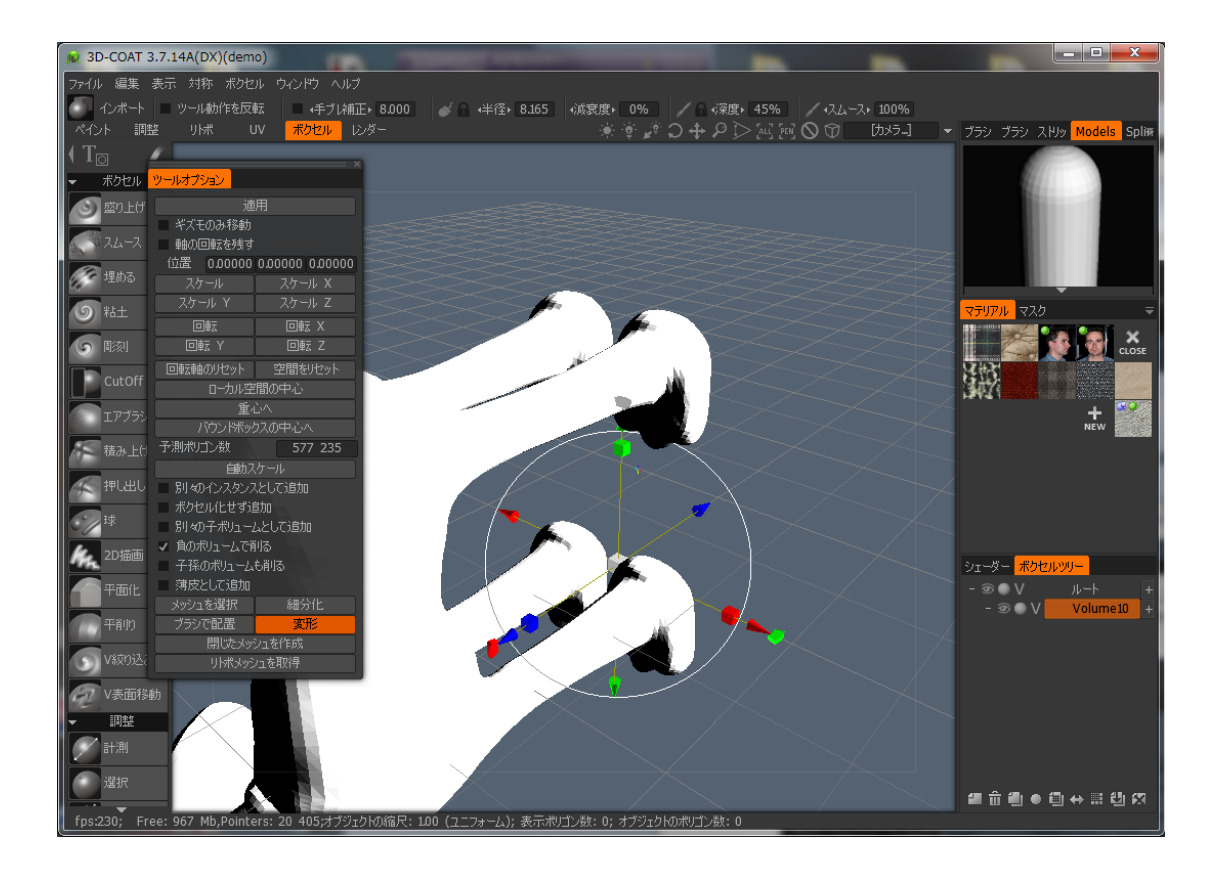

あとは回転Xボタンなどで角度を入力して、オブジェクトの角度を合わせて下さい。

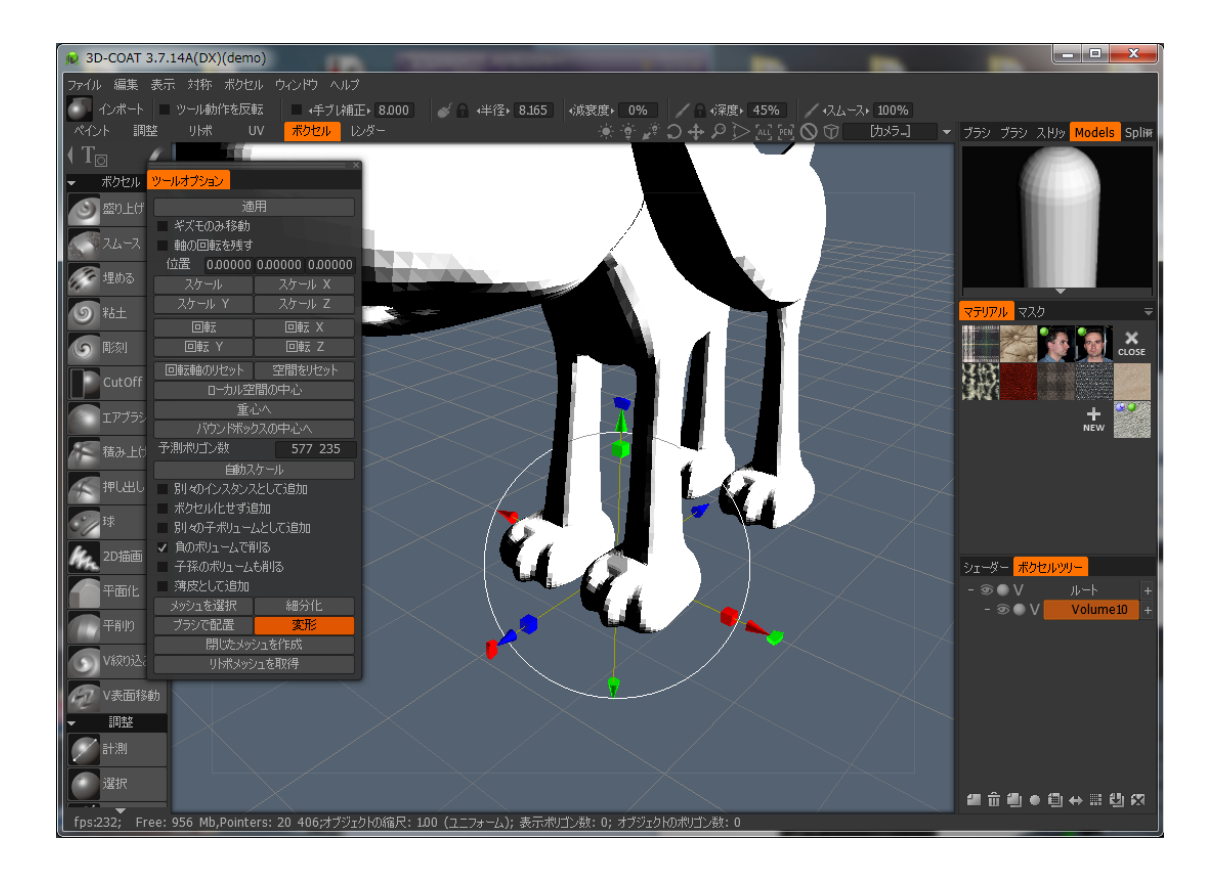

適用を押すとポリゴンがボクセル化されて2重に表示されます。表示されるダイア ログには「はい」を押すと良いでしょう。

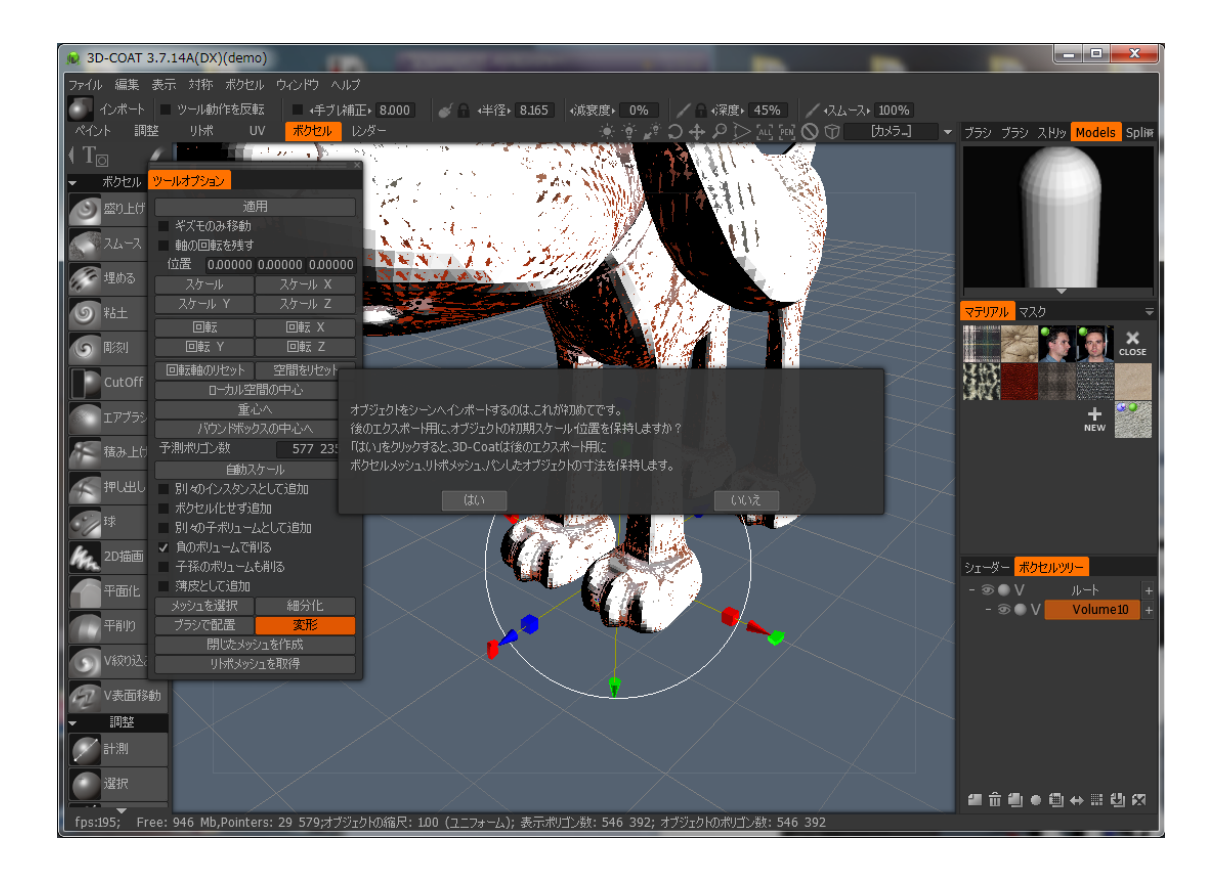

その後、ボクセルツールの「盛り上げ」などをクリックすると、ボクセルだけが表 示されます。ボクセルの細かさなどを確認しましょう。

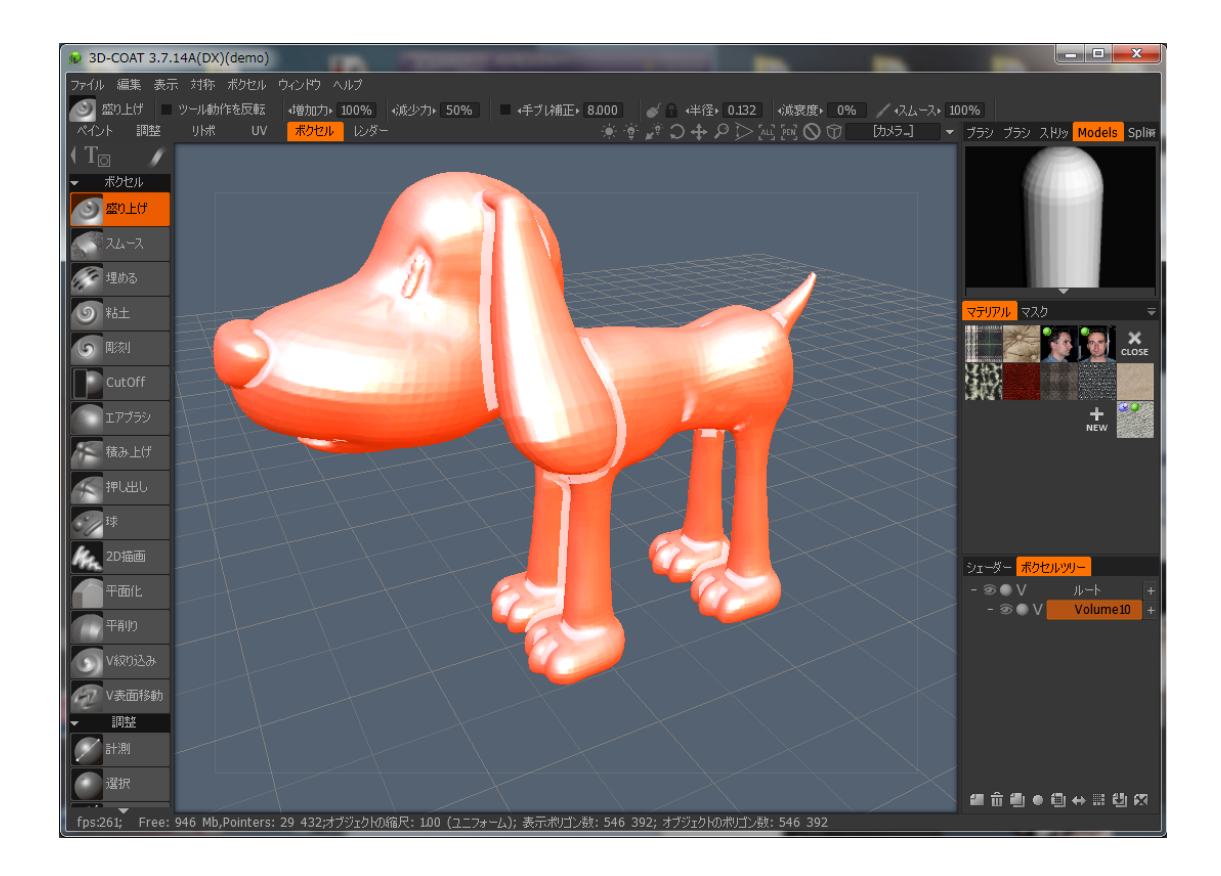

●ボクセル後の調整

ボクセルメニューの「すべてスムース」で表面の角ばりや、微細なノイズを消すこ とができます。あまりやりすぎるとディティールが消えるので注意して下さい。

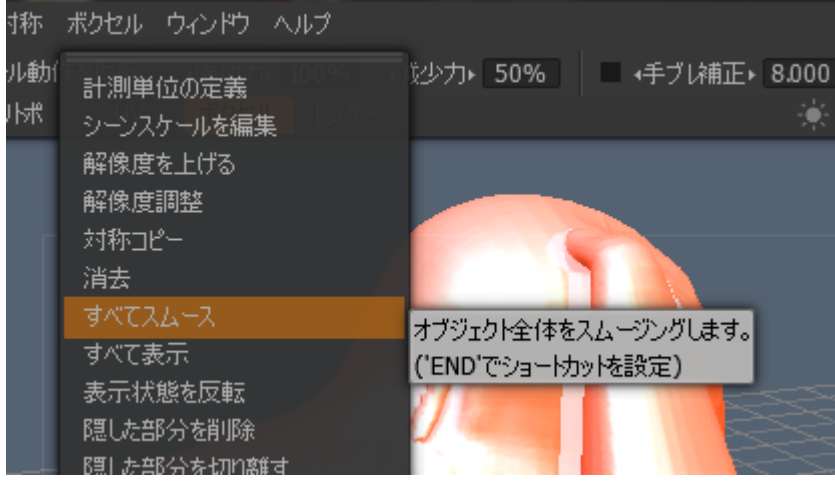

このままだとボクセルが細かすぎる場合がありますので、その場合はボクセルメ ニューの「解像度調整」で、ポリゴン数を入力して下さい。

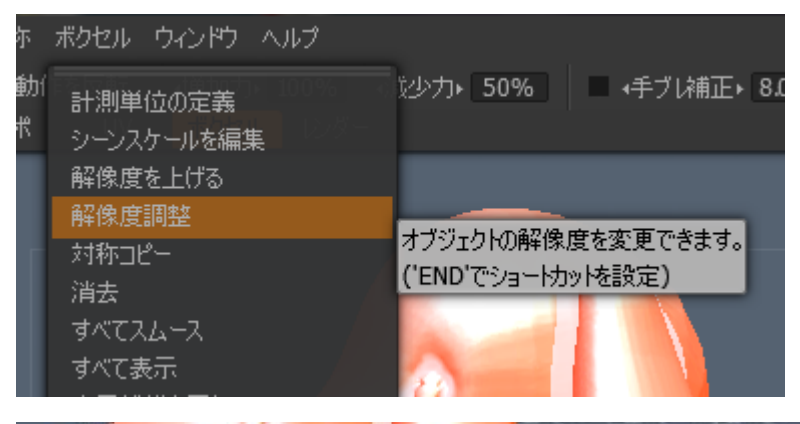

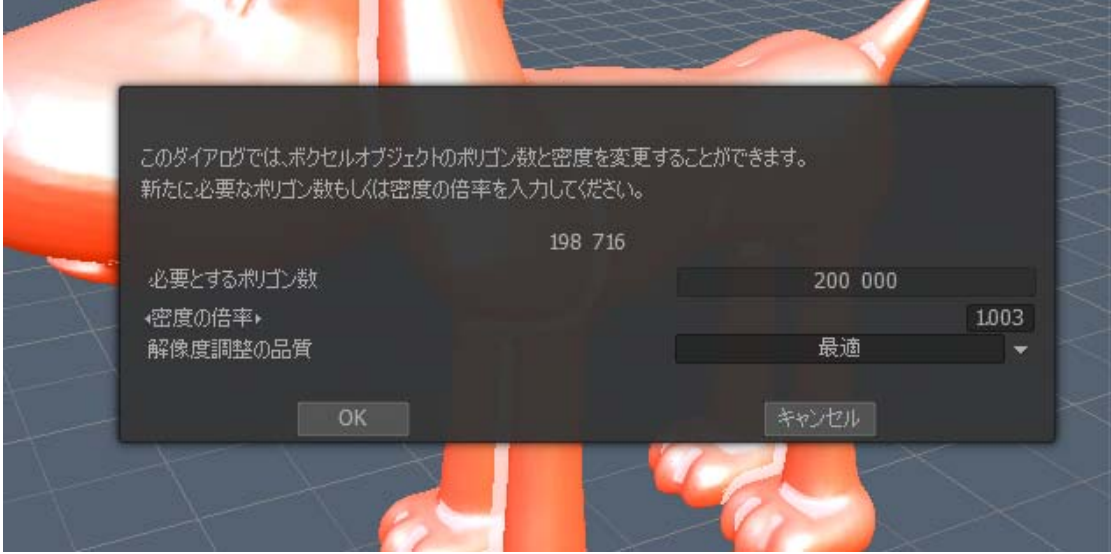

●データのエクスポート

作成したボクセルをメッシュとしてエクスポートするのは簡単です。ファイルメ ニューから「エクスポート-四角ボクセルメッシュをエクスポート」を選択して ファイル名を指定して書き出すことができます。

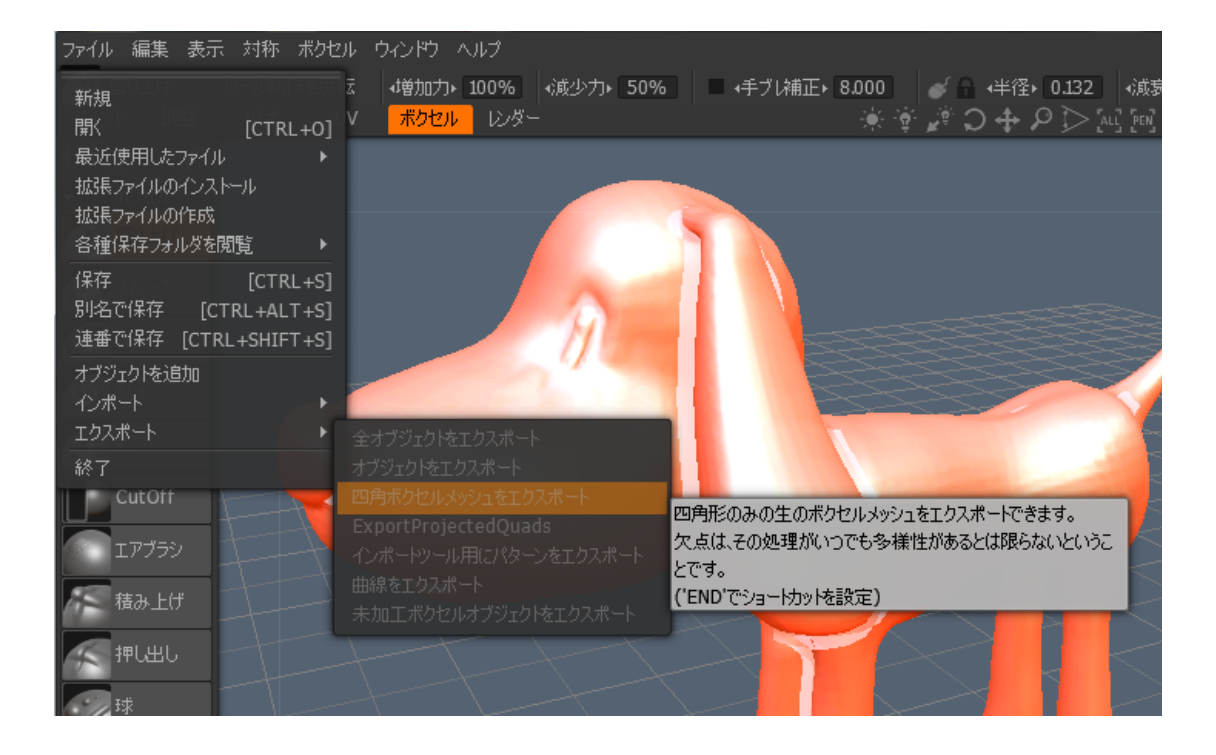